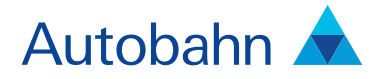

# Equity Pre-Trade Analytics Tool User guide v1.0

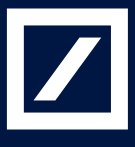

## Autobahn

### Autobahn is Deutsche Bank's award-winning electronic distribution service.

Since 1996, Autobahn has been connecting clients to Deutsche Bank's innovative Capital Markets products and insights. Having started life primarily as an execution tool, Autobahn now provides electronic access to services harnessing our Sales, Trading and Research expertise and, ultimately creates an integrated experience with our voice services.

Autobahn is a simple, intuitive and consistent way for you to:

- Gain unparalleled access to Markets and Liquidity
- Electronically trade quickly and easily
- Intuitively access Deutsche Bank's powerful analytics and published content

## Autobahn. Evolving Intelligent Trading.

http://autobahn.db.com

## **Contents**

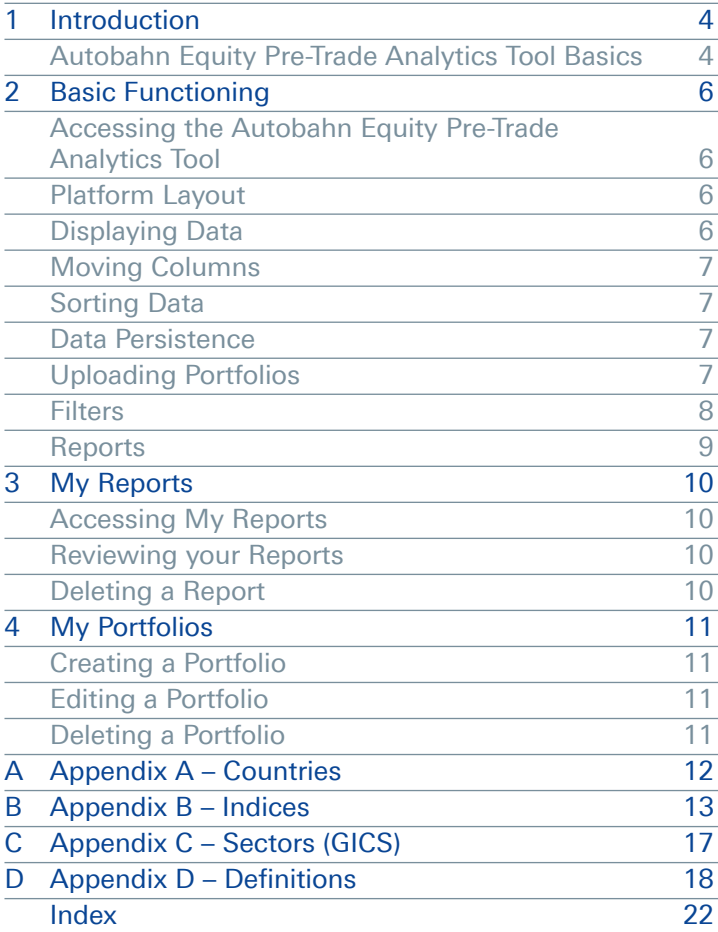

## Introduction

Autobahn Equity Pre-Trade Analytics Tool has been designed to offer a rapid overview of pre-trade positions for baskets, algorithmic trading, charting and an interactive tool to allow you to optimize your portfolios.

This User Guide describes the application basics, the platform layout and manipulating the platform. It is divided into the following sections;

- Autobahn Equity Pre-Trade Analytics Tool Basics (see below)
- Pre-Trade Basic Functioning (see page 5)
- My Reports (see page 10)
- My Portfolios (see page 11)

#### Autobahn Equity Pre-Trade Analytics Tool Basics

Autobahn is Deutsche Bank Global Market's electronic Decision Support service. The platform provides a consistent window onto key DB intellectual capital across all asset classes around the globe.

Autobahn Equity Pre-Trade Analytics Tool sources the pre-trade data from Deutsche Bank's proprietary analytics engine. The data in the system is refreshed on a daily basis to T-1 accuracy. This includes RIC, Sedol, BBG and any new issue changes.

Autobahn Equity Pre-Trade Analytics Tool can be used to classify basket constituents into different data components. The data available to classify each basket constituent is as follows:

- Capitalisation stocks grouped by their market capital size
- Exchange groups the stocks according to their primary listing exchange
- Sector groups the stocks according to the industry sector (see appendix for sector breakdown)
- Security Type groups by security type
- Side groups stocks according to their side

The market data available in the system is as follows:

- Closing Prices (T-1)
- Spreads (Averaged)
- Closing Volumes (T-1)

The benchmark default is as follows:

– US: S&P500 vs Dollar

All times in the system are in GMT (both input and output).

#### Instrument Identifiers

Instruments are added to the application via the importation of portfolios. When creating portfolios, you can use the following identifier codes:

– Sedol:

 Seven character alpha numeric strings. When supplied with less than seven characters in length, the missing characters are assumed to be leading zeros (e.g. original leading zeros may be lost through Excel's truncation on none "text" formatted numeric cells, i.e. 459497 assumed to be 0459497)

– RIC:

 The standard Reuters instrument code. These include a prefix to identify the company, followed by a dot separated postfix that indicates the trading exchange

– Bloomberg:

 The standard Bloomberg instrument code. These include a prefix to identify the company, followed by a space separated postfix that indicates the trading exchange

## Introduction Continued

### Market Data Basics

The market data in Autobahn Equity Pre-Trade Analytics Tool is based on the following principles and sources:

- All traded volume data or liquidity calculations are provided from composite closing volumes historically adjusted for stock splits
- All prices are provided in major currency units, i.e. always pounds not pence
- Default liquidity calculations are derived from the past 30 trading days' closing volumes
- Default values for historical volatility of a stock are derived from the past 60 trading days' closing prices
- No live prices are provided through the system. The most recent prices are the previous night's closing prices. The same applies to traded share volumes
- Spread data is averaged from past market observations
- Market data history is provided by Deutsche Bank historic databases

## Autobahn Equity Pre-Trade Analytics Basics

Autobahn Equity Pre-Trade Analytics Tool calculates analysis models on the following principles:

- The risk model is based on an historic covariance matrix constructed from the previous 60 working days' closing prices
- Default liquidity figures are derived from the previous 30 working days' closing volumes
- No actual closing volume history is available in the system (other than averages)
- All volatility and VAR calculations are provided on a daily basis
- Values derived as standard deviation are always represented as one standard deviation
- Sell quantities are represented as negative, hence, the representative values for these shares are also negative
- Tracking values are considered the difference between two sets of assets weighted returns, rather than the weighted difference in their weighted returns
- Liquidity ranges are provided as 0-1%, 1-2.5%, 2.5-5%, 5-10%, 10-15%, 15-20%, 20-25%, 25-30%, 30-50%, 50-100%, 100-200%, Over 200%
- Any number representing the increase or decrease relative to another number is presented as a percentage, i.e. 1% will be provided as 0.01 (rather than multiplied by 100 to provide as a whole number or 10,000 for basis points)

### Sector Classifications

Autobahn Equity Pre-Trade Analytics Tool uses GICS sector codes. There are 10 different sector codes. See the appendices for a full listing of each sector type

## Pre-Trade Basic Functioning

This section of the User Guide covers the following features and functions:

- Accessing the Autobahn Equity Pre-Trade Analytics Tool (see below)
- Platform Layout (see below)
- Displaying Data (see page 6)
- Uploading Portfolios (see page 7)
- Filters (see page 8)
- Reports (see page 9)

### Accessing the Autobahn Pre-Trade Analytics Tool

- Type http://autobahn.db.com/equity into your web browser
- Enter your username (email address) and password
- Select the Pre-Trade icon within the Equity Tools page

### Platform Layout

Autobahn Equity Pre-Trade Analytics Tool displays the information in a clearly defined web-based layout, with the data presented in different components.

There are two different components:

- Pre-Trade Analytics
- Pre-Trade Charts

These components have been organised in a selection of pre-configured sections, with defined links and formats, such as data by details, sector breakdown, or capitalization breakdown.

Along the left-hand side of the platform are a series of Actions panels which allow you to Upload your portfolios. apply Filters and run Reports. In a subsequent release, functionality will be provided to allow you to configure and save your own Workspace.

### Displaying Data

To change the data displayed in a component, click on the column selector  $\bullet$  icon to display the configuration options. Add or remove the settings by clicking in the relevant check boxes. To close the column selector, click on the row header for that component.

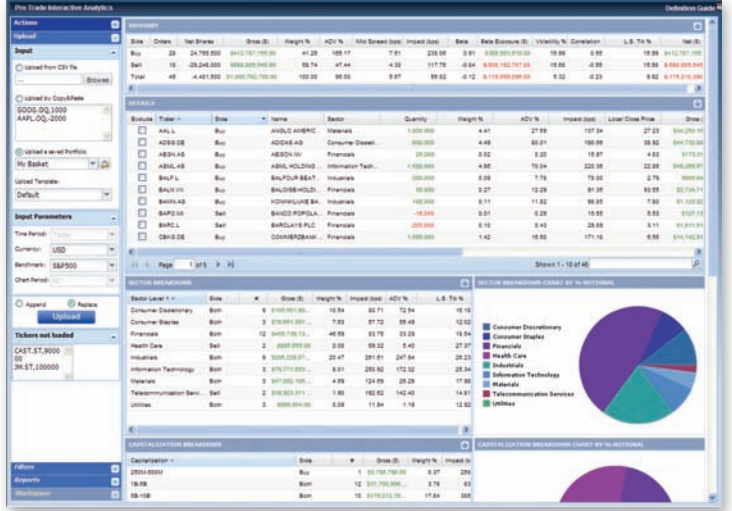

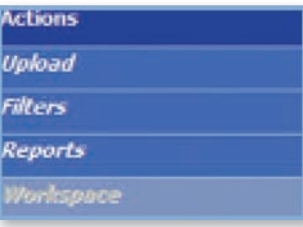

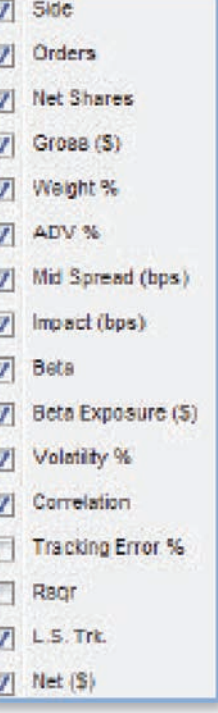

## Pre-Trade Basic Functioning Continued

### Moving Columns

You can re-arrange the order of the columns within a component by clicking on a column title, drag it to a new position in the table and then release it. To guide you, a green tick or a stop sign will be displayed to either confirm or reject the alignment of the column.

#### Note: To obtain a description of a column, place your cursor on the column header.

#### Sorting Data

You can sort the data displayed in a column by clicking on a column header. The data can then be sorted in either ascending or descending order.

#### Data Persistence

Any changes to the column layout remain persistent even if you upload another portfolio. Portfolios are not persisted unless they are loaded using the My Portfolio feature.

### Uploading Portfolios

All instrument data that is displayed in the components is based on the instruments and quantities that you add to the platform by importing the portfolio. After performing calculations and filtering the data, you can then also download a BidSheet of the portfolio (see page 9).

#### Importing Portfolios

To import or create a new portfolio of stocks:

- 1. Select the Upload panel (under Actions).
- 2. Choose the upload method from a CSV file, copy and paste, or a saved portfolio.
- 3. Enter the stock details, either by copying and pasting from an Excel spreadsheet, or by typing the details directly into the dialog box.
- 4. Select a format for the data in the Upload Templates. The possible choices are the following:
- Default will attempt to apply the most suitable template to the file, most appropriate option in most cases
- Instrument, Holding
- Holding, Instrument
- Instrument, Holding, Side
- Side, Instrument, Holding

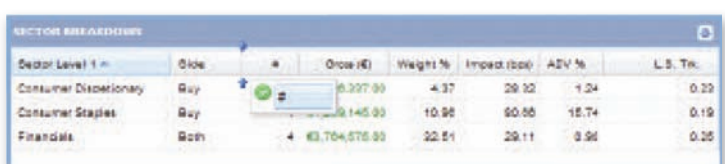

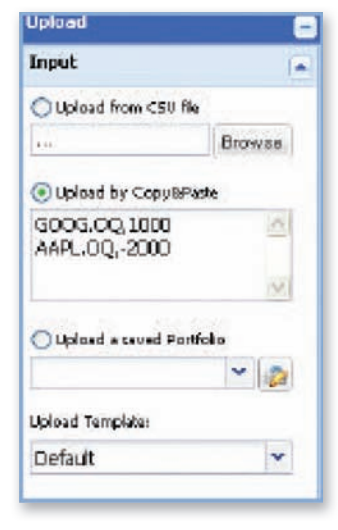

## Pre-Trade Basic Functioning Continued

Importing Portfolios Continued

- Holding, Instrument, Side
- Instrument, Side, Holding
- Side, Holding, Instrument
- Holding, Side, Instrument Note: Whilst entering the details directly, the data must be separated by a coma (,), this does not apply when copying from Excel
- 5. Select your required Input Parameters, i.e. Currency and Benchmark.

 Note: At present, only the Currency and Benchmark parameters are active. In a future release, you will have the option to select the Time Period and also the Chart Period

 6. Choose to Replace (default) or Append any additional stocks (if you wish to include the previously uploaded basket of stocks in the analysis).

### 7. Press Upload.

A suggestions window appears if you enter an instrument code which the system does not recognise, is not part of the stock universe (see Figure A) or, there is an issue with the quantity.

Where you have elected to ignore a suggestion, the associated tickers that were not loaded will be displayed (see Figure B).

#### **Filters**

Applying Filters:

- Once you have run your portfolio, you can apply filters to any of the data components
- If you click on an individual row, the system will apply this filter and reload the information in all of the components
- Alternatively, to select a number of entries, for example, multiple stocks, hold down the CTRL key and click on each row. Further, in the Details component, you may also elect to Exclude stocks from the calculations
- Filters can also be applied using the graphs by clicking once onto a graph segment

Removing Filters:

- To remove any filters that you have applied, expand the Filter panel using the  $\blacksquare$  icon. Either select the applicable wastepaper basket icon  $\blacksquare$  or press Clear to remove all of the items selected
- Any filter applied using a graph can also be removed by clicking on the graph for a second time

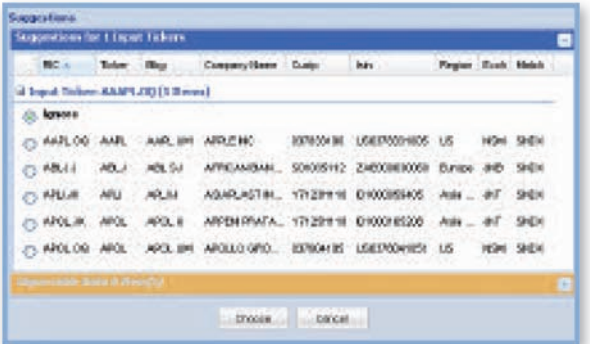

Figure A

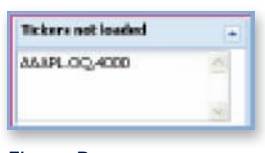

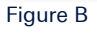

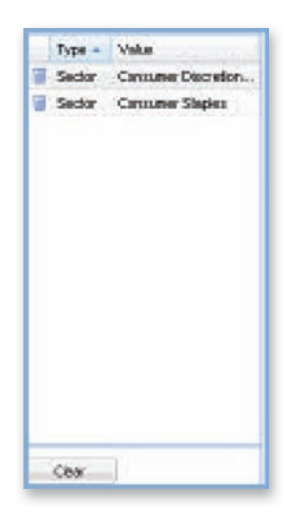

## Pre-Trade Basic Functioning Continued

### Reports

The Reports panel provides you with a link to Download a PDF version of the blind BidSheet.

During the process of downloading the report to PDF, the following occurs:

- Any specific references to stocks identifiers are removed
- Any specific references to side are removed and replaced with Side A or Side B. This varies randomly from one report to another, meaning that buys are not always Side A and vice versa

The downloaded report will provide a full breakdown of the currently open portfolio.

#### Note: Any stocks excluded or filters applied will also be reflected in the BidSheet

The report is divided into the following sections:

- Order Summary
- Trade Summary
- Risk Summary
- Country Breakdown
- Index Breakdown
- Sector Breakdown
- Liquidity Ranges
- Market Cap Ranges
- Largest Positions by Side
- Least Liquid Positions by

 Note: In the future, the option to export the BidSheet to Excel will be activated. In addition you will be able to send the BidSheet directly to the trading desk

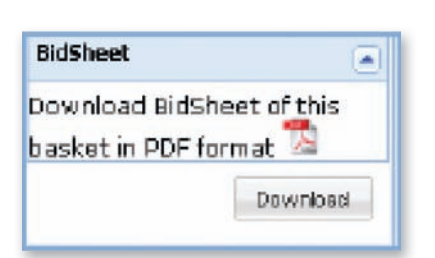

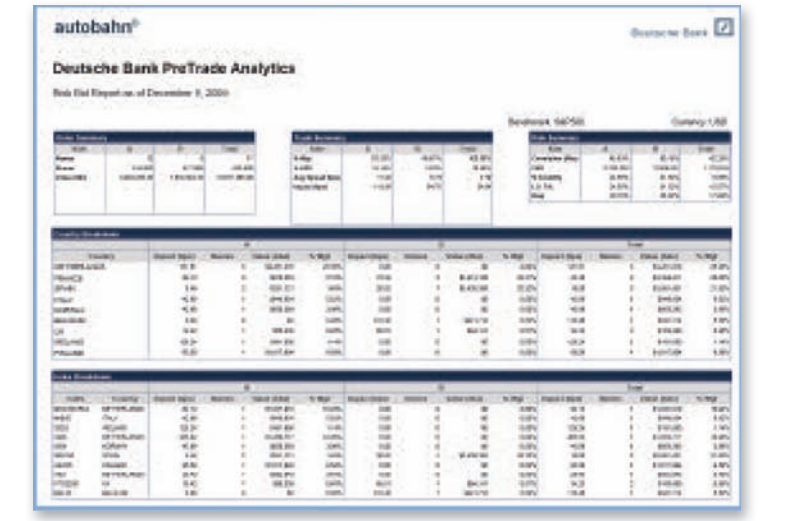

## My Reports

My Reports contains details of your Autobahn Equity Pre-Trade Analytics Tool generated reports.

## Accessing My Reports

To access the My Reports page, select the link from the Equity Tools homepage.

The page displays a list of reports which are usually shown as completed, but for longer running tools it is possible for the report to be marked as In Progress.

### Reviewing your Reports

The My Reports page contains the following fields:

- Status (visual icon)
- Date the report was created
- Type refers to which tool the report was created in
- Title
- Run Time
- Status Message

### Deleting a Report

To delete a report, firstly find the item in the My Reports page. Once found, place your cursor in the first column. The wastepaper basket  $\blacksquare$  icon should appear – click on it to delete the selected report.

Note: Select the View Legend button to see a description of the different status types

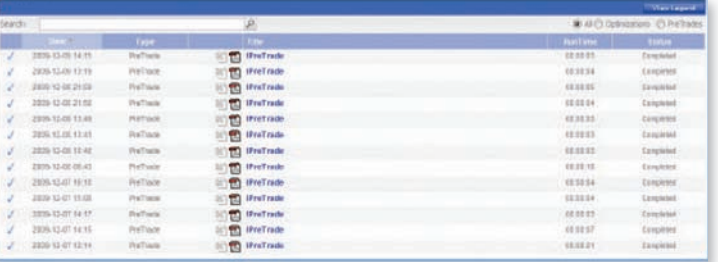

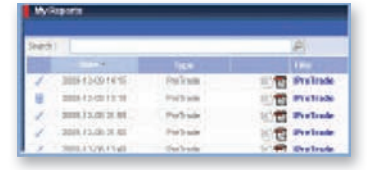

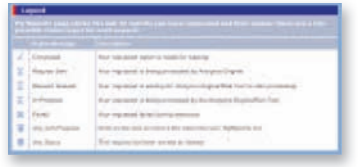

## My Portfolios

My Portfolios enables you to save your own portfolios for use amongst the Autobahn Equity Pre-Trade Analytics Tool tools and pages.

The tool allows you to create, edit and delete portfolios.

## Creating a Portfolio

To create a Portfolio:

- 1. Select the My Portfolio link from the Equity Tools page. Alternatively, in the Upload Panel, select the Edit My Portfolios  $\triangleright$  icon
- 2. Click the Add Basket  $\overline{a}$  icon
- 3. Complete the Create basket screen, including your input method and Template
- 4. Press Create

#### Editing a Portfolio

- 1. Click on the row of the portfolio
- 2. In the details window, use the appropriate icons to Add, Delete or Upload further securities
- 3. Use the Search feature in the Details screen to find a stock listed within that portfolio

#### Deleting a Portfolio

- 1. Select the row for the corresponding portfolio
- 2. Click the Delete basket is icon
- 3. Press Yes to confirm the deletion

Once you have stored your portfolio(s), you can access them in the Upload a saved Portfolio section of the Pre-Trade Upload panel.

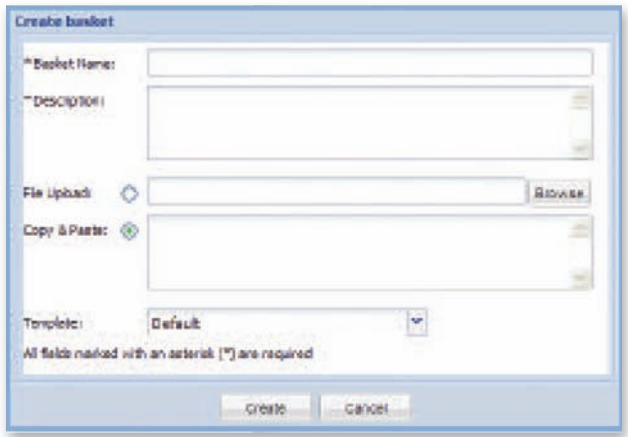

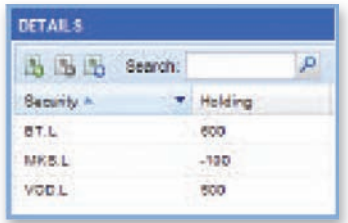

## Appendix A – Countries

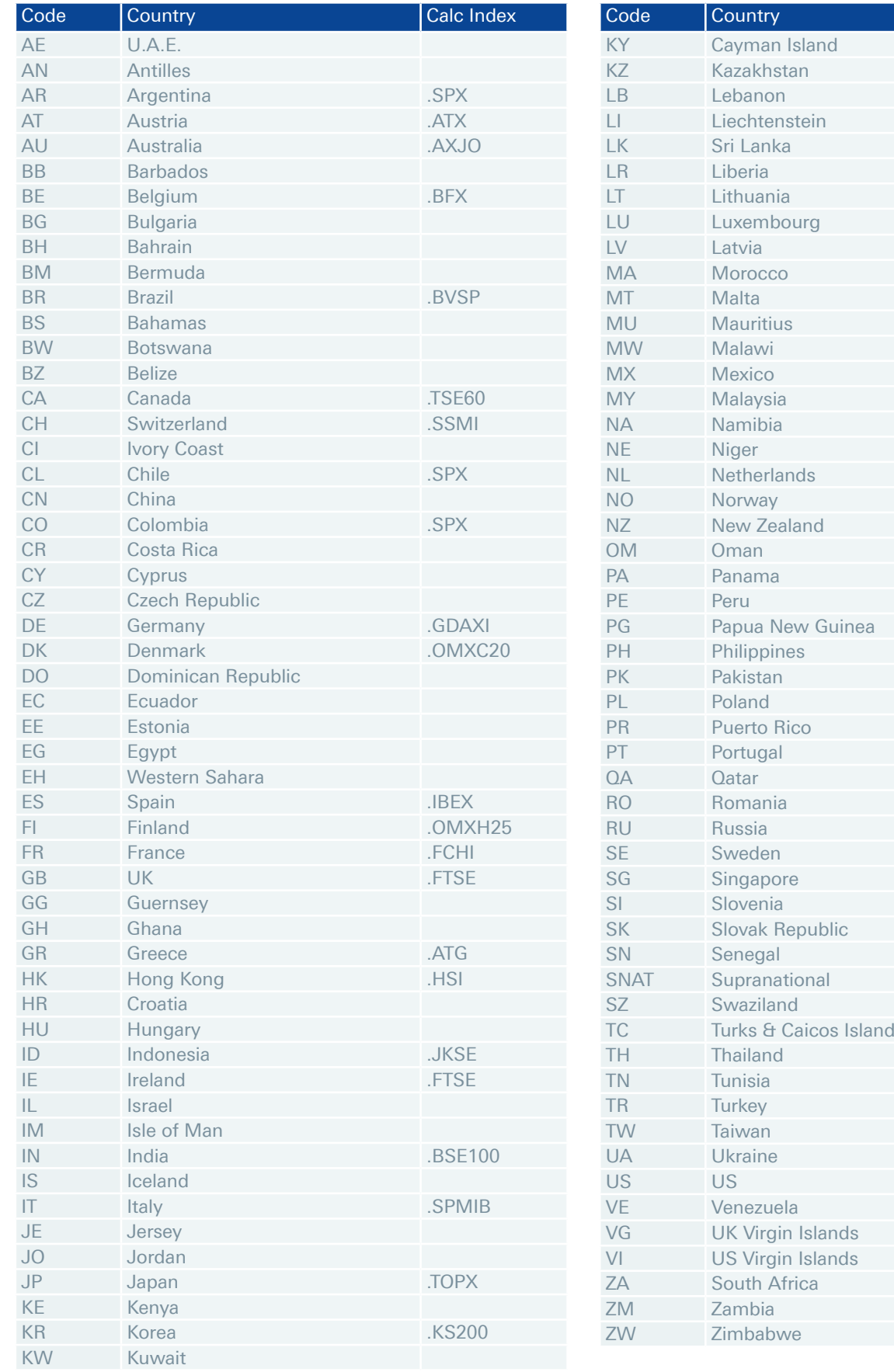

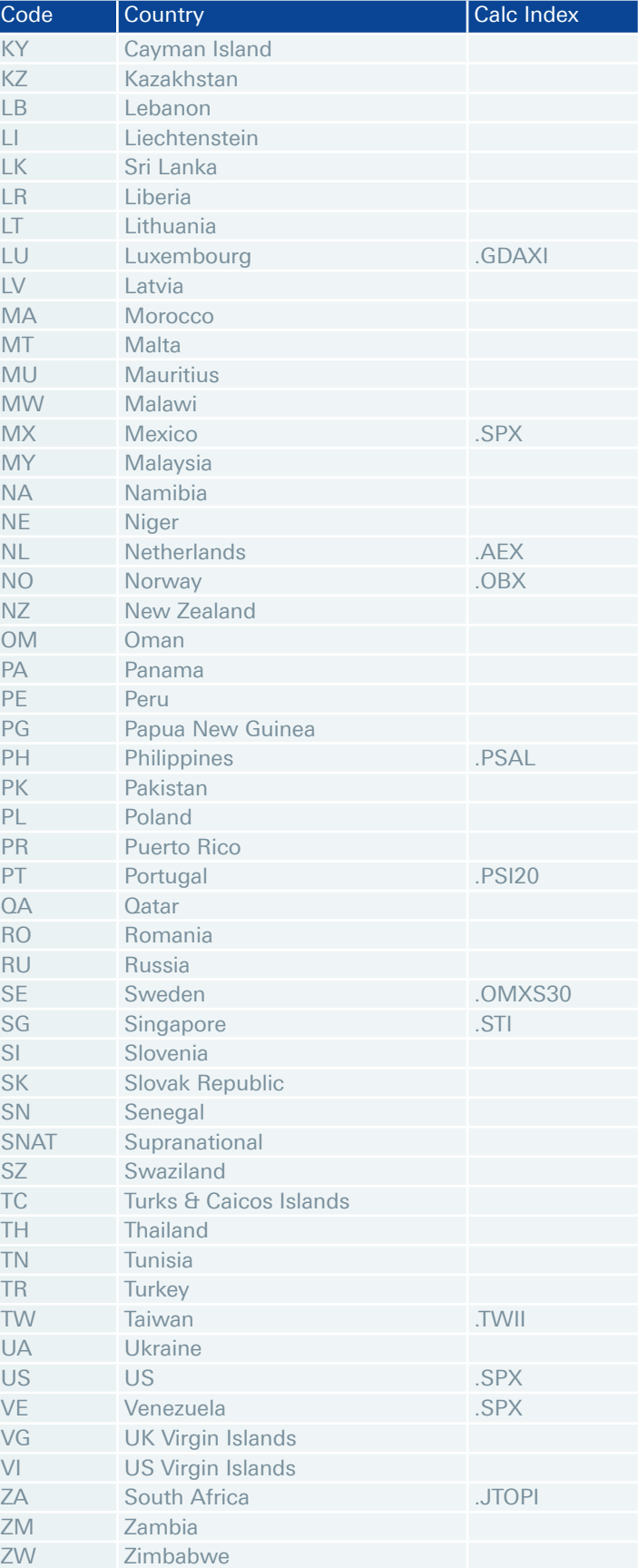

## Appendix B – Indices

## Europe

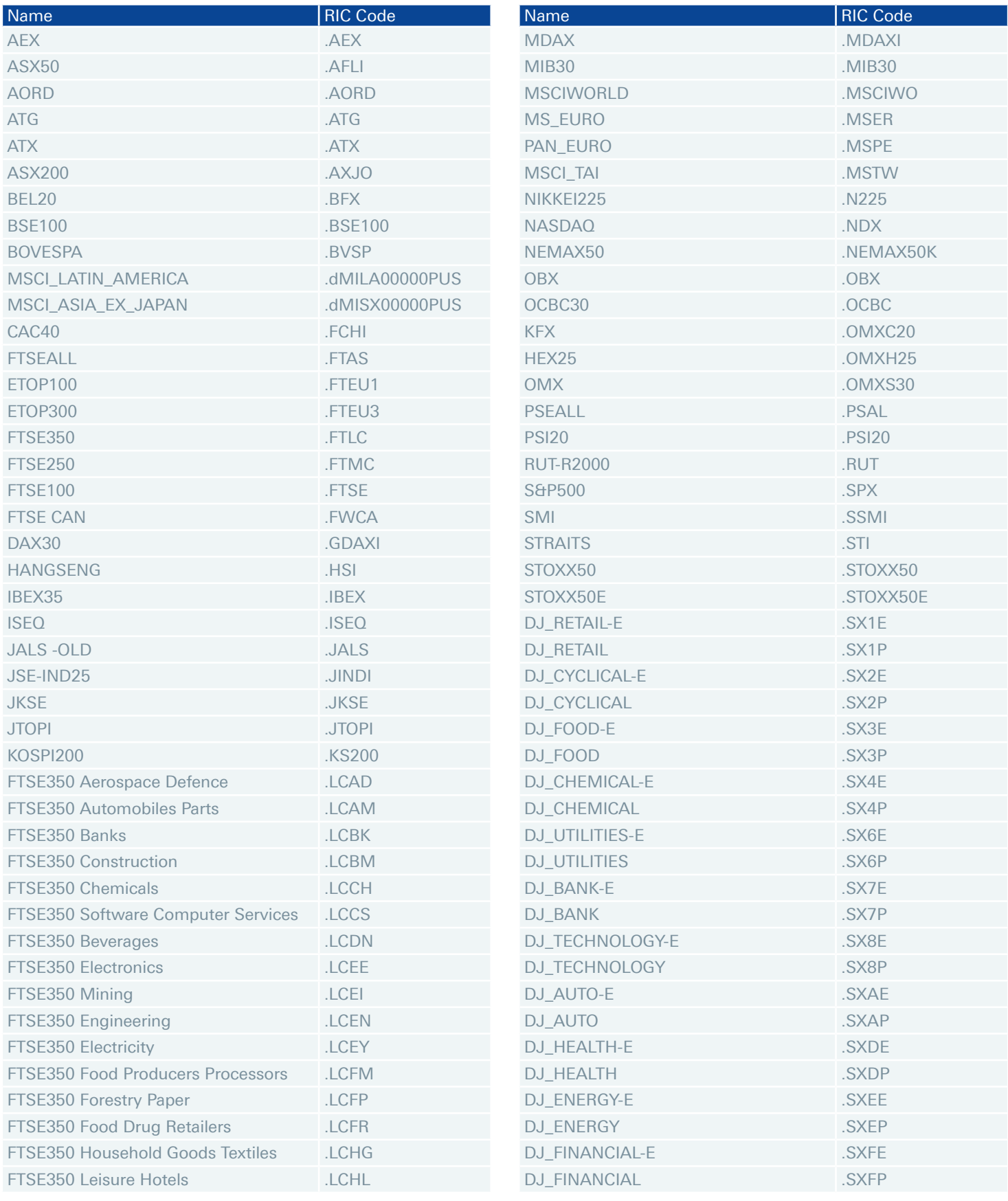

## Appendix B – Indices Continued

## Europe Continued

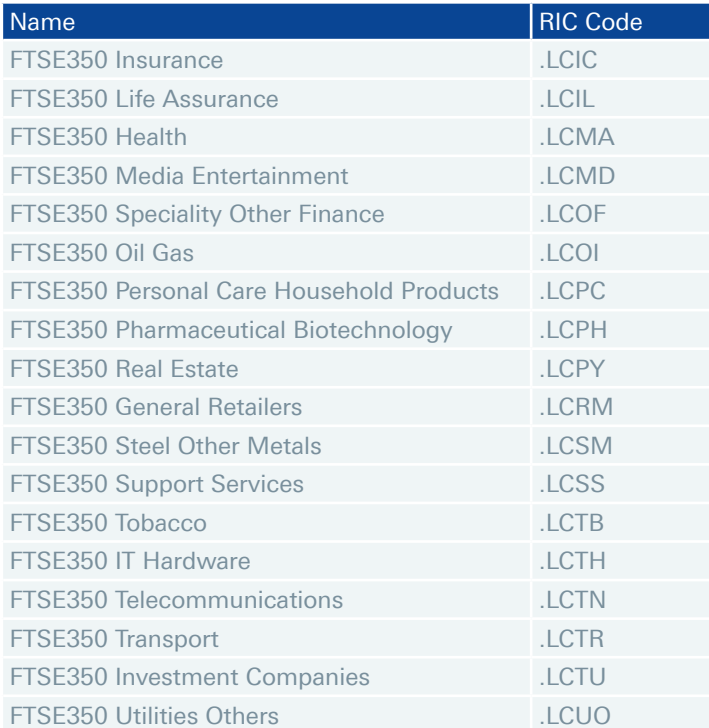

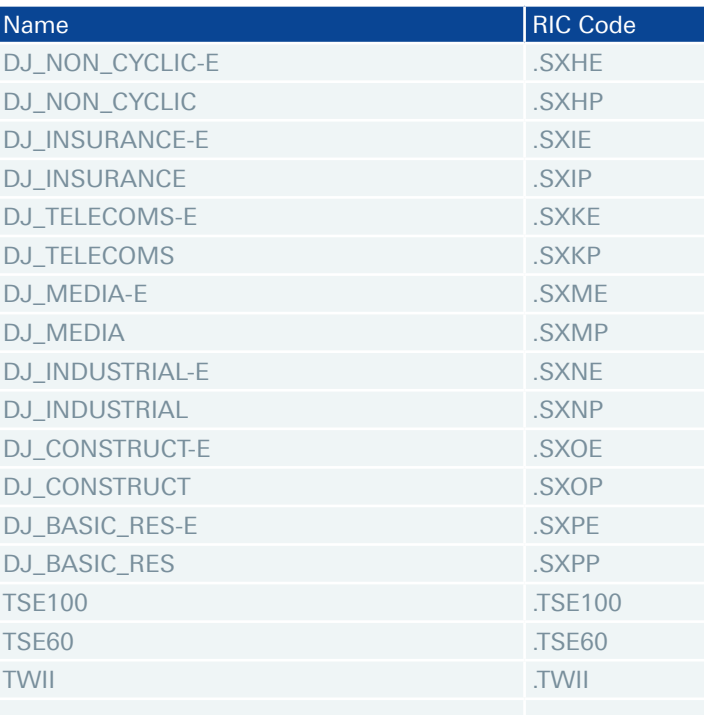

## Asia

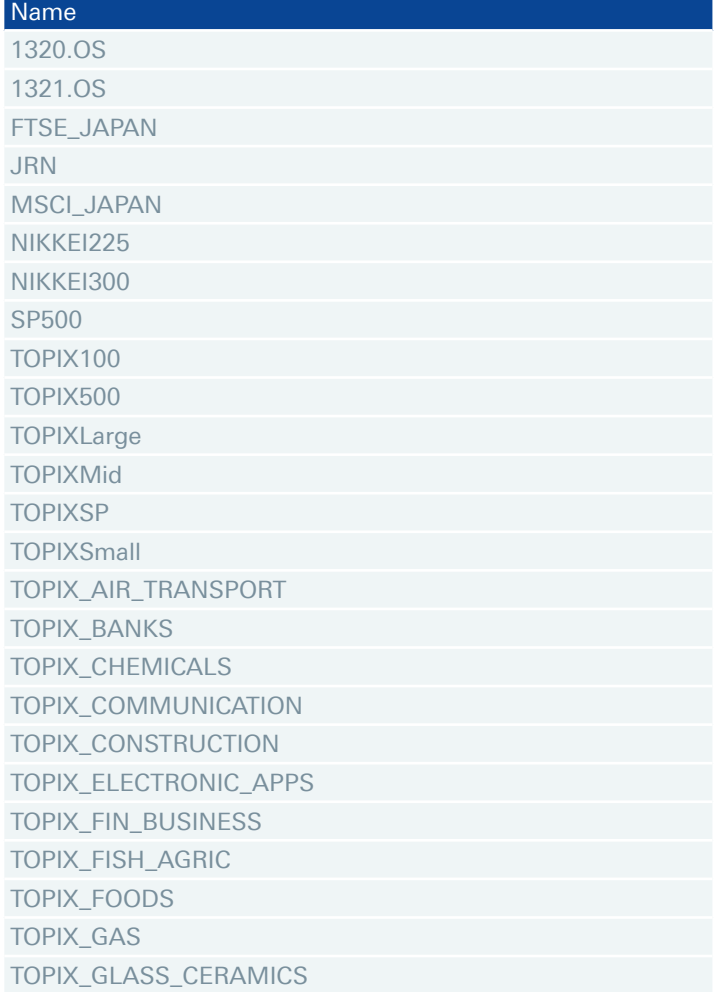

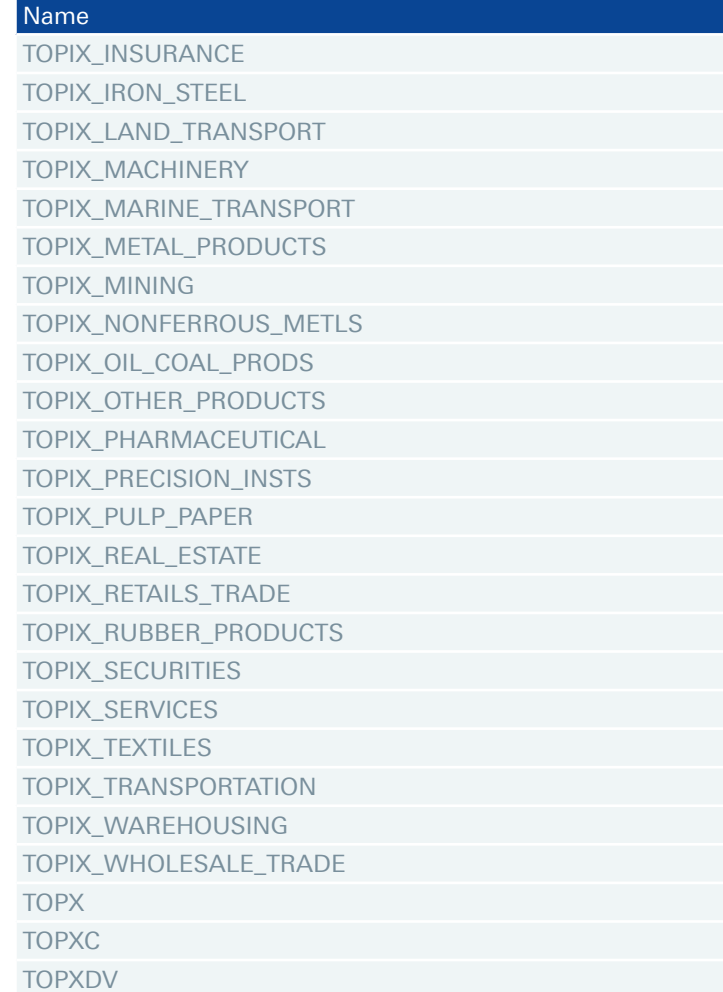

## Appendix B – Indices Continued

## US

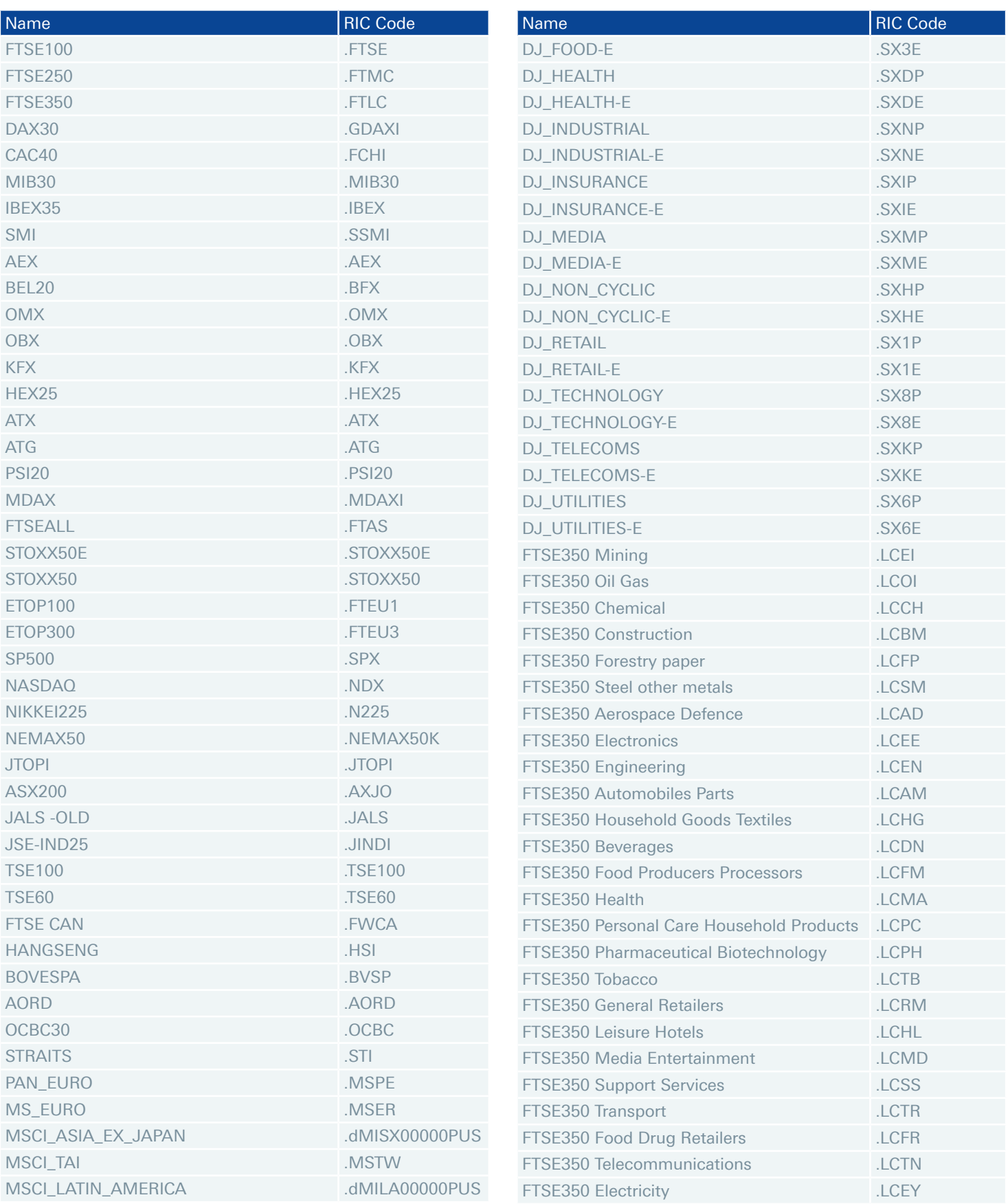

## Appendix B – Indices Continued

## US Continued

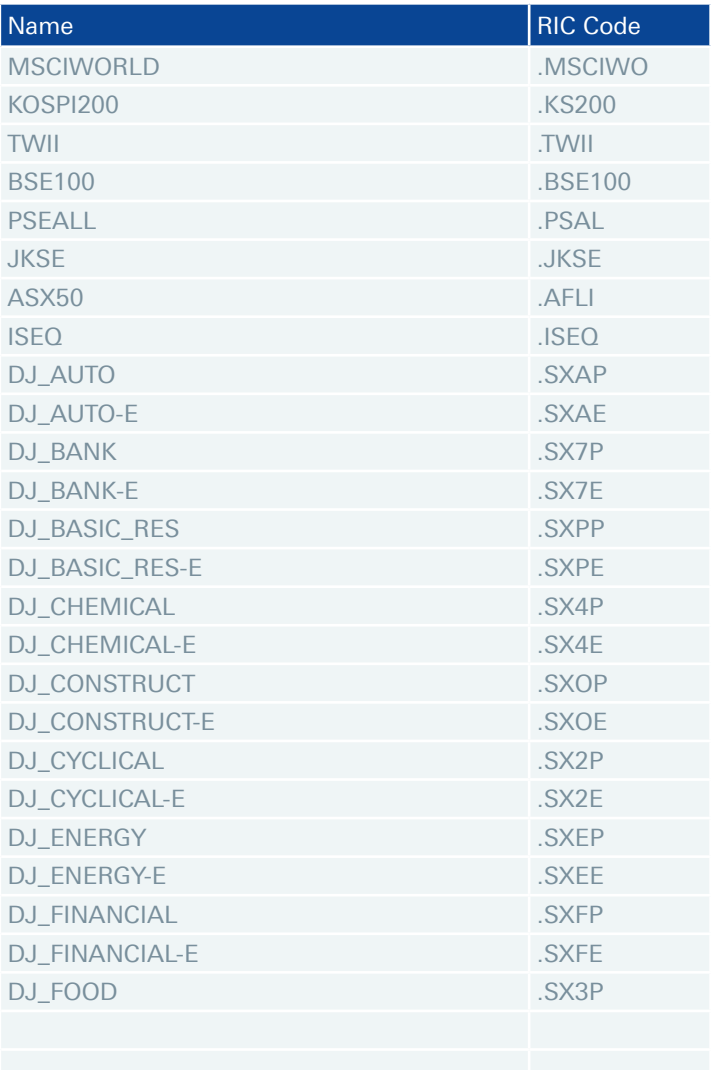

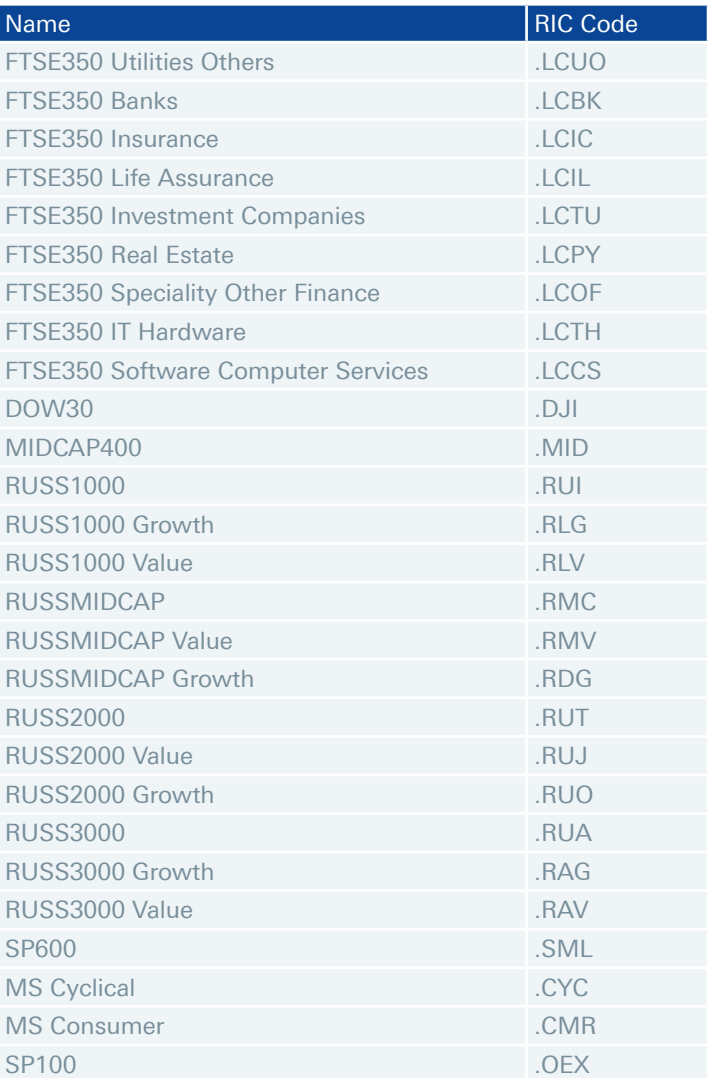

## Appendix C – Sectors (GICS)

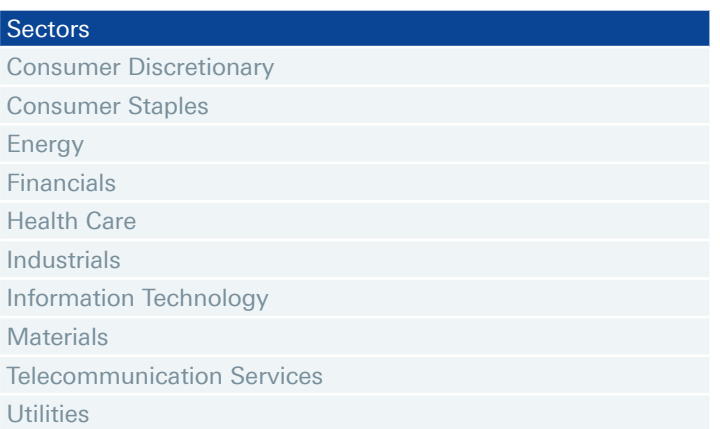

## Appendix D – Definitions

### Weight %

Weight of a position in a portfolio

$$
Abs(Pi^*Qi)/\sum_{i=1}^N Abs(Pi^*Qi)
$$

**Where** 

 $N =$  number of stocks in the portfolio

Pi = closing Price of Stock(i)

Qi = quantity of Stock(i) shares to be traded

### Gross Value and Net Value

Value = Closing Price on primary market as per  $T-1$ <sup>\*</sup> Quantity.

If price not available, last day's closing price is used.

### ADV %

 The average volume of a stock is the number of shares The component positions expressed as a percentage of the average volume traded in the component stocks. traded per day, averaged over the last 30 days. The average volume provides a measure of the liquidity of the stocks and indicates the ease of which they can be traded on the market.

$$
ADV\% = \sum_{i=1}^{N} Wi^* (Abs(Qi)/Ai)
$$

**Where** 

 $N =$  total number of stock positions in the component

Qi = quantity of Stock(i) shares to be traded

 $Wi = closing$  weight of position stock $(i)$  in the component

 $Ai =$  number of shares traded per day in Stock(i), averaged over the last 30 days

$$
= \frac{\sum_{j=1}^{D} Vij}{D}
$$

 Vjj = volume of Stock(i) traded on day(j)  $D = 30$  days

### Mid Spread (bps)

The arithmetic mean spread in basis points over the bucket period, averaged over the last 30 days.

Avg. Spread (Stock level) = 10,000\*(askPrice-bidPrice)/ (askPrice+bidPrice),

Avg. Spread (Bucket level) =  $\Sigma_{\mathsf{i}}^{\text{\tiny N}}$  W<sub>i</sub> \*Avg. Spread

### Average Days to Trade (A.D.T.)

The Average Days to Trade this component of the portfolio. Based on the historical liquidity of the stocks, A.D.T. provides an estimate of the number of days required to trade a component of the portfolio. It is assumed that only one third of the volume can be traded per day.

A.D.T. = 
$$
\sum_{i=1}^{N} Wi^*(Abs(Qi)/(Ai*C))
$$

**Where** 

 $N =$  total number of positions in the component

 $Qi =$  quantity of Stock(i) shares

 $Wi = closing$  weight of position stock $(i)$  in the component

 $Ai = the number of shares traded per day in Stock(i),$ averaged over the last 30 days

 $C = 33%$  volume constraint (by default)

## Appendix D – Definitions Continued

### Volatility %

Volatility is the degree of fluctuation for all component positions, founded by calculating the annualized standard deviation of returns (255 days by default). Expressed as a percentage, this indicates how the portfolio may change over one year's trading. High volatility indicates more risk put potentially higher returns. User can choose to get non-annualized volatility by going into options and unchecking the annualized option.

Vol  $\% =$ 

$$
\sqrt{\left(\frac{2}{Lv^{2} + Wl}\right) + \left(\frac{2}{Sv^{2} + Ws}\right) - \left(2 + Wl + Ws + Lv + Sv + \rho\right)\right)} \approx 255
$$

Where,

 $Lv =$  volatility of long portfolio positions (See L. Vol %) in the component

 $Sv =$  volatility of short portfolio positions (See S. Vol %) in the component

WI = weight of all long positions in total component

Ws = weight of all short positions in total component

= correlation between long and short positions in the component

$$
= \frac{Cov(L, S)}{Lv * Sv}
$$

Cov(LS) = covariance between long and short positions in the component

=

 $N =$  total number of positions in the component

Wi = weight of Stock(i) position in long component positions

Wj = weight of Stock(j) position in short component positions

σij = covariance between Stock(i) and Stock(j)

255 = number of trading days in the year

L.Vol % = 
$$
\sum_{k=1}^{D} \frac{(Rik - RMi)^*(Rjk - RMj)}{D}
$$

**Where** 

 $N =$  total number of long positions in the component Wi = weight of Stock(i) in long component positions Wi = weight of Stock(i) in long component positions σI = volatility of Stock(i) or one standard deviation of the returns

$$
= \sqrt{\sum_{j=1}^{D} \frac{\left(Rij - RMi\right)^2}{D-1}}
$$

#### (refer to Exp. Return for variables)

σIj = covariance between Stock(i) and Stock(j)

$$
= \sum_{k=1}^{D} \frac{(Rik - RMi)^*(Rjk - RMj)}{D}
$$

Rik = return on Stock(i) on Day(k)

Rjk = return on Stock(j) on Day(k)

Rmi = mean return on Stock(i)

Rmj = mean return on Stock(j)

$$
D = 30 \text{ days}
$$

 $255$  = number of trading days in the year

## Appendix D – Definitions Continued

### Market Impact (bps)

S.Vol  $%$  = The short volatility is derived the same as "L. Vol%" using the short component positions

Market Impact is estimated by calculating the average days to trade (ADT), the component positions and adjusting the component's volatility for number of days "D" as defined above

Market Impact (BPS) = Vol%  $*\sqrt{A.D.T}$  \*10.000

**Where** 

=

 $%$  Vol = component volatility (as derived above)

A.D.T. = Average Days to Trade (as derived above)

### Tracking Error %

The index tracking error indicates the amount by which the performance of the long component positions differed from the benchmark index. Calculating the standard deviation of the difference between the component and the index returns derives tracking error.

### L.S. Trk = *Stdev*(returns difference)

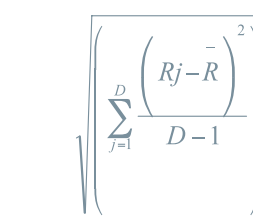

### **Where**

Rj = difference in returns between component stock positions and the benchmark index on day(j)

 $= CRj - IRj$ 

CRj = Component returns on long stock positions on day(j)

$$
= \sum_{i=1}^N CW_i * Rij
$$

 $IRi = Index$  returns on day(i)

$$
= \sum_{i=1}^T IWi^* Rij
$$

= mean in the returns difference between component stock positions and the benchmark index

$$
\frac{\sum_{j=1}^{D} CRj - IRj}{D}
$$

=

 $Rij$  = the return on stock(i) on day(j)

CWi = closing weight of long stock(i) position in the component

IWi = closing weight of stock(i) in the index

 $N =$  total number of long stock positions in the component

 $T =$  total number of stocks in the benchmark index

 $D = 30$  days

## Appendix D – Definitions

## L.S Tracking

L.S. tracking error is derived the same as "Tracking Error %". Except portfolio returns 'LRj' on any day are derived as

 $Rj$  = Portfolio returns on stock positions on day(j) for total of 30 days

$$
= \sum_{i=1}^{L} Wi * Rij - \sum_{i=1}^{S} Wi * Rij
$$

Where:  $L =$  number of long positions in the portfolio

 $S =$  number of short positions in the portfolio

Wi = Weight of position in respective long or short portfolio

### Beta

Beta is a measure of the volatility, or systematic risk, of a security or a portfolio in comparison to a defined index over a period of days

 $\beta eta = \frac{cov(stockreturn, indexreturn)}{varʻ(\text{indexreturn})}$ It is defined as:

At bucket level, sign (+/-) for beta is inverted for Overall Beta of short positions. Overall Beta for entire portfolio is calculated by taking a weighted average of long and short betas, with signs being inverted while taking betas for short positions.

## **Index**

## A

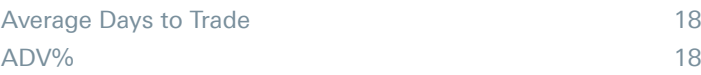

## B

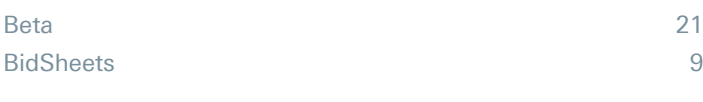

## C

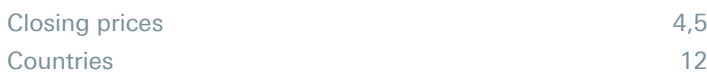

## D

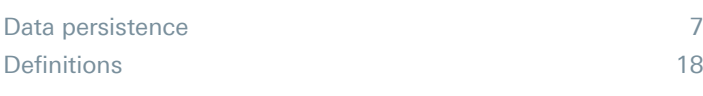

## E

Editing a Portfolio **11** 

## F

Filters 8

## G<br>GICS

GICS 17

## I

Indices 23 and 23 and 23 and 23 and 23 and 23 and 23 and 23 and 23 and 23 and 23 and 23 and 23 and 23 and 23 and 23 and 24 and 25 and 26 and 26 and 26 and 26 and 26 and 26 and 26 and 26 and 26 and 26 and 26 and 26 and 26 a Instrument Identifiers 4

## L

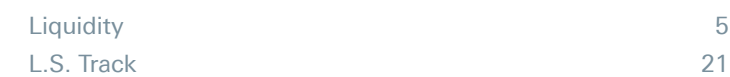

## M

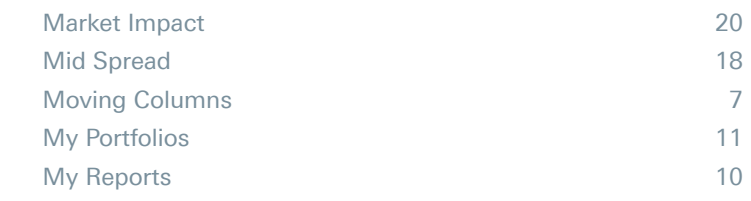

## R

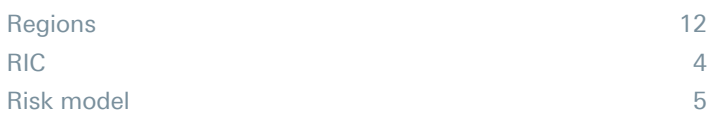

## S

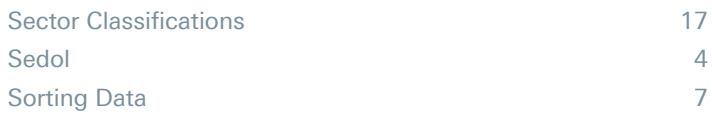

## V

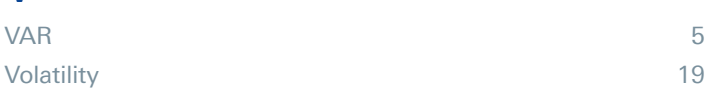

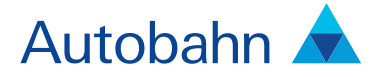

## Support desk numbers:

Insight Europe +44 (0) 207 547 3030 Insight US +1 (212) 250 8651 Insight Asia Pacific +65 6423 5660

Email autobahn.insight@db.com Web http://autobahn.db.com

Marketing material<br>This document is intended for discussion purposes only and does not create any legally binding obligations on the part of Deutsche Bank AG and/or its affiliates ("DB"). Without limitation, this document does not constitute an offer, an invitation to offer or a recommendation to enter into any transaction. When making an investment decision, you should rely solely on the final documentation relating to the transaction and not the summary contained herein. DB is not acting as your financial adviser or in any other fiduciary capacity with respect to this proposed transaction. The transaction(s) or products(s)<br>mentioned herein assessment of the appropriateness of the transaction in the light of your own objectives and circumstances, including the possible risks and benefits of entering into such transaction. For general information regarding the nature and risks of the proposed transaction and types of financial instruments please go to www.globalmarkets.db.com/riskdisclosures. You should also consider seeking advice from your<br>own advisers in making we believe to be reliable; however, we do not represent that it is accurate, current, complete, or error free. Assumptions, estimates and opinions contained in this document constitute our judgement as of the date of the document and are subject to change without notice. Any projections are based on a number of assumptions as to market conditions and there can be no guarantee that any projected results<br>will be achieved. Pas potential conflicts of interest which the Research Department does not face. DB may engage in transactions in a manner inconsistent with the views discussed herein. DB trades or may trade as principal<br>in the instruments (o discussed herein. Sales and Trading personnel are compensated in part based on the volume of transactions effected by them. The distribution of this document and availability of these products and services<br>in certain juris DOCUMENT OR FOR THE RELIABILITY, ACCURACY, COMPLETENESS OR TIMELINESS THEREOF. DB is authorised under German Banking Law (competent authority: BaFin – Federal Financial Supervising<br>Authority) and regulated by the Financial